# **Configuración de su equipo**

En esta parte del libro, vamos a examinar todas las reglas básicas que necesitamos conocer antes de convertirnos en expertos informáticos.

## 1. Evitar los mensajes de error

A fin de limitar los avisos y mensajes de error enviados a Microsoft en caso de fallo del sistema, debe configurar las opciones de arranque y recuperación.

- Desde el **Panel de control Sistema y seguridad**, seleccione la sección **Sistema** y a continuación la opción **Configuración avanzada del sistema**.
- En el apartado **Inicio y recuperación**, haga clic en el botón **Configuración**.
- En el apartado **Error del sistema**, desactive las casillas **Grabar un evento en el registro del sistema**<sup>y</sup> **Reiniciar automáticamente**.
- **→ Haga clic dos veces en Aceptar.**

Este último punto es especialmente importante: permite hacer que el sistema operativo muestre un mensaje de error (el más común es un error STOP) y evitar que se reinicie y no avise del problema de que se trata.

Limite igualmente los mensajes relativos a la seguridad y el mantenimiento del sistema.

La activación y desactivación de los mensajes relativos a la seguridad y al mantenimiento del sistema son gestionados por el centro de actividades.

→ Este componente es accesible desde el Panel de control - Sistema y seguridad - Centro de Actividades en la sección **Cambiar configuración del Centro de Actividades**.

# 2. Inicio de una comprobación de archivos

La herramienta del Comprobador de archivos de sistema SFC (*System File Checker*) es un componente del Sistema de protección de archivos WFP (*Windows File Protection*) que permite comprobar la integridad de las versiones de archivos presentes en el sistema. Vea a continuación la sintaxis del comando SFC:

**SFC [/SCANNOW] [/VERIFYONLY] [/SCANFILE=<archivo>] [/VERIFYFILE= <archivo>] [/OFFWINDOWS=<directorio de Windows sin conexión> /OFFBOOT=<directorio de inicio sin conexión>]**

- l **/scannow**: examina la integridad de todos los archivos del sistema protegidos y repara los archivos dañados.
- <sup>l</sup> **/verifyonly**: analiza la integridad de todos los archivos del sistema protegidos sin efectuar ningún tipo de reparación.
- l **/scanfile**: analiza la integridad del archivo de referencia y repara los problemas identificados.
- l **/verifyfile**: comprueba la integridad del archivo sin efectuar ningún tipo de reparación.
- l En los dos últimos casos, necesita especificar la ruta completa de acceso al archivo de destino. Por ejemplo: **sfc /verifyfile=c:\windows\system32\kernel32.dll**.

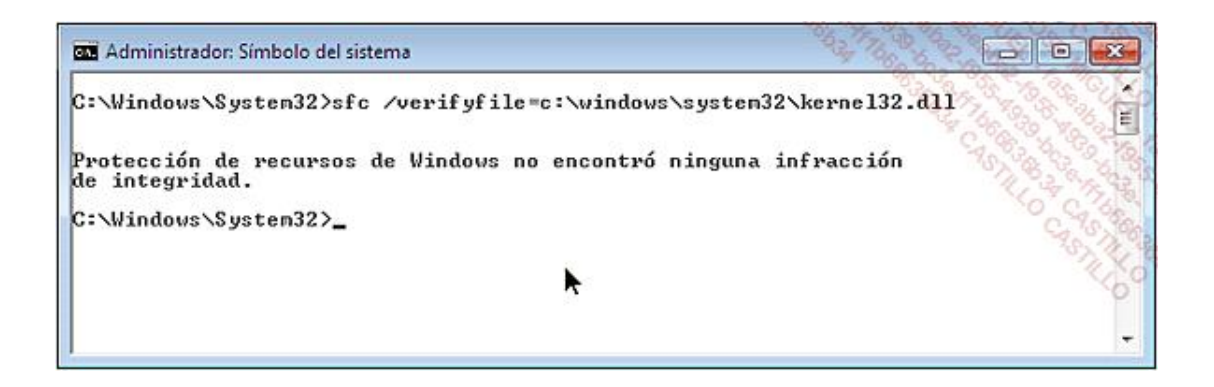

Si no se detecta ningún problema, se le mostrará este tipo de mensaje: "Protección de recursos de Windows no encontró ninguna infracción de integridad".

- <sup>l</sup> **/offbootdir**: cuando se realiza una reparación sin conexión, este modificador permite especificar el directorio de inicio.
- <sup>l</sup> **/offwindir**: cuando se realiza una reparación sin conexión, este modificador permite definir la ubicación del directorio de Windows.

Le mostramos un ejemplo de comando: **sfc /scannow /offbootdir=c:\ /offwindir=h:\windows**

Tenga en cuenta que si inicia una comprobación completa del sistema, el proceso puede ser bastante largo.

Si no especifica la ruta de acceso del archivo, se encontrará con este tipo de error: "La protección de recursos de Windows no ha reconocido este archivo como archivo del sistema que pueda comprobarse y repararse. Compruebe la ruta de acceso al archivo y vuelva a comenzar".

## 3. La restauración del sistema

La restauración del sistema crea una imagen del mismo en un momento determinado. Si, después de un error, desea volver a un estado anterior, tan sólo deberá acceder a esta herramienta y elegir un punto de restauración.

En Windows, la herramienta de restauración le permite proteger los datos mediante una función llamada "Shadow Copy" o "Instantáneas del sistema". Ya hemos visto que con este método puede recuperar una versión de los archivos tal y como estaban guardados en el momento de la instantánea. Existen diferentes maneras de abrir la herramienta.

- En el cuadro de texto **Iniciar búsqueda**, situado encima del menú **Iniciar** en Windows 7 o desde la pantalla de inicio en Windows 8, introduzca: **msconfig**.
- Haga clic en la pestaña **Herramientas** y seleccione **Restaurar sistema**.
- **→ Haga clic en el botón Iniciar.**

También puede hacer clic en Iniciar - Todos los programas - Accesorios - Herramientas del sistema - Restaurar **sistema**.

Otro modo: ejecutar directamente este comando: **rstrui**.

Windows propondrá automáticamente el punto de restauración que considere más adecuado.

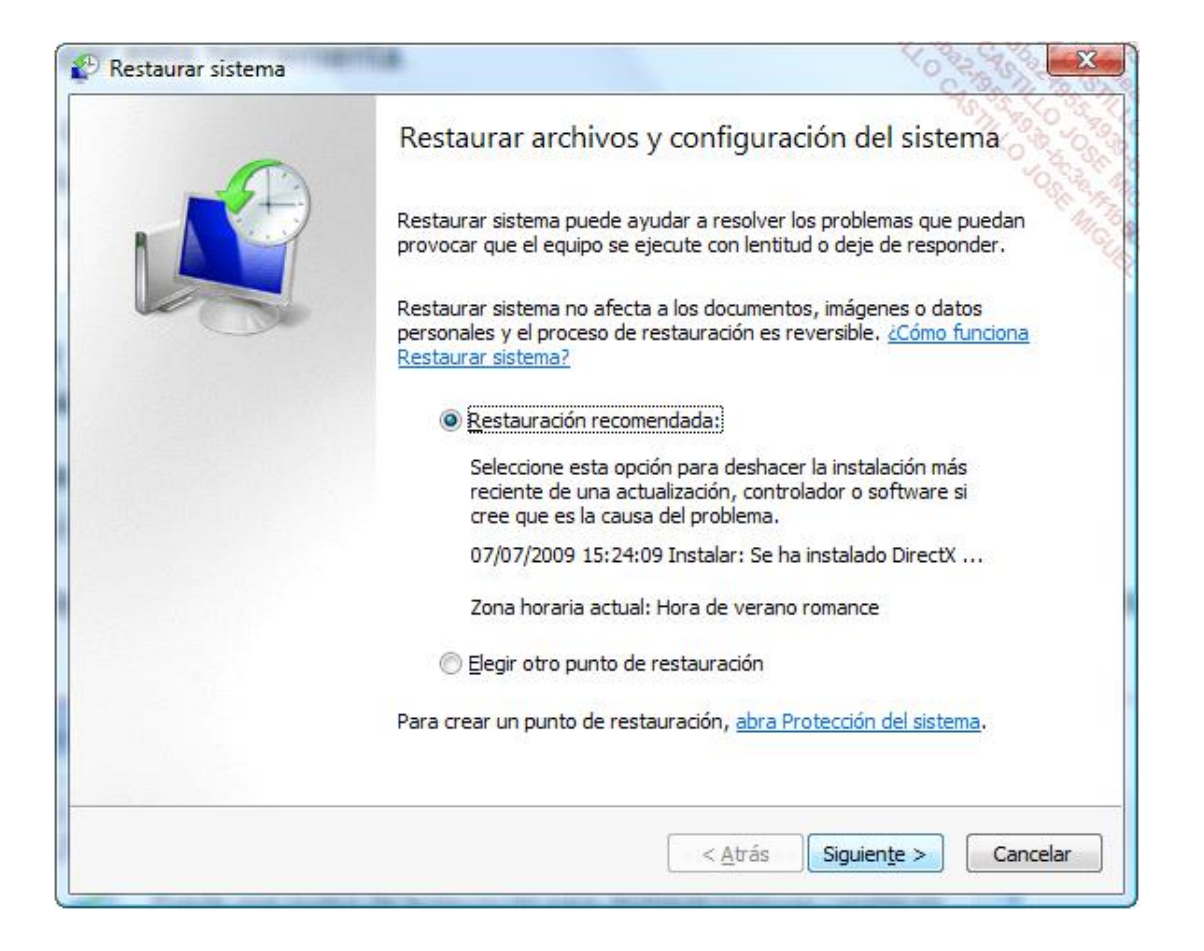

Generalmente, se trata del más reciente y se creó automáticamente antes de la instalación de una revisión o de la desinstalación de un programa determinado.

Por supuesto, puede utilizar un punto de restauración más antiguo, pero deberá seleccionar uno anterior a la aparición del problema y, preferentemente, lo más reciente posible para evitar eliminar demasiados eventos ocurridos desde su creación. El resto del procedimiento no supone ningún problema. El sistema se reiniciará y el ordenador volverá al mismo estado que tenía en la fecha y hora del punto de restauración seleccionado. Es importante señalar que:

- $\bullet$  Los documentos que ha creado después no serán ni destruidos ni modificados.
- · Sólo se restaurará la configuración del Registro de Windows.

Ésta es la razón por la que este método puede ser eficaz para los problemas de Registro dañado o modificado (por un virus, por ejemplo).

Si después de efectuar una restauración del sistema el problema no se resuelve, puede intentar anular este punto de restauración o elegir otro punto diferente. Por defecto, se crea un punto de restauración antes de empezar el proceso de restauración del sistema.

Para crear de manera manual un punto de restauración, siga los siguientes pasos:

- $\rightarrow$  Haga clic en las teclas  $\mathbb{H}$  + Pausa.
- Haga clic en la pestaña **Protección del sistema** y el botón **Crear**.

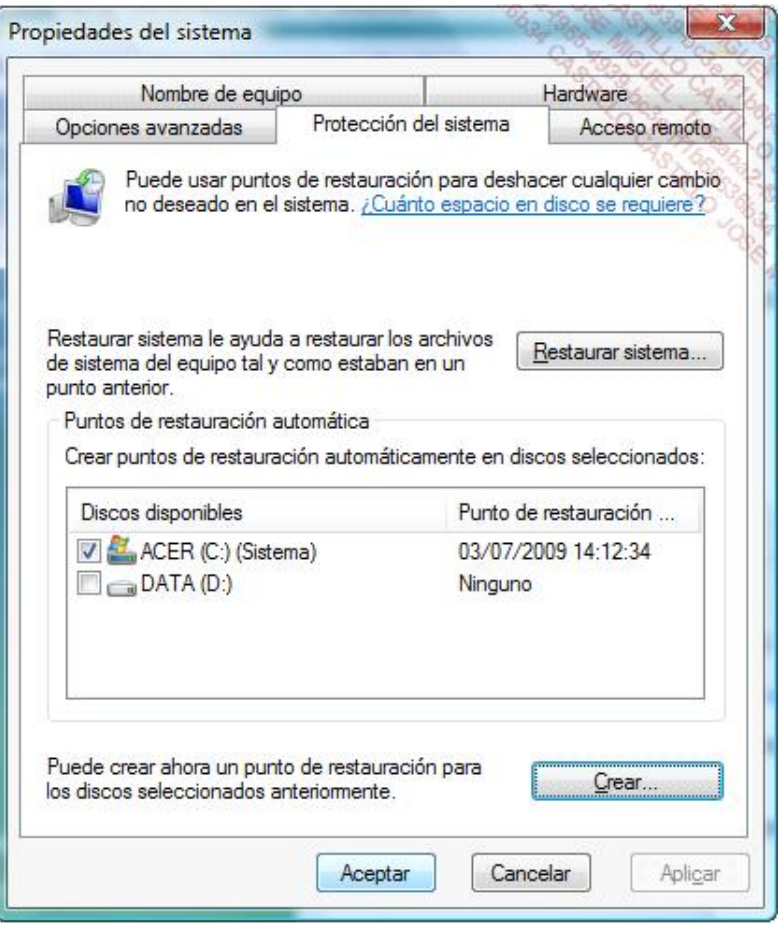

**S** Tenga en cuenta que, por defecto, sólo se selecciona la unidad del sistema. Puede añadir otras unidades marcando la casilla situada delante del nombre de cada una y haciendo clic en el botón **Aplicar**. De esta manera, las características de instantáneas de volumen se aplicarán también a los volúmenes en los que almacene los documentos. Ésta es una precaución que debemos tomar antes de cualquier operación delicada o de la instalación de un programa un tanto exótico (ipero no solo!).

Para suprimir los puntos de restauración que se han creado:

- Seleccione el disco del sistema y haga clic en el botón **Configurar**. Seleccione la opción **Desactivar la protección del sistema**.
- Finalmente, haga clic en **Aplicar**.
- Para volver a activarlo, marque de nuevo la casilla y haga clic en el botón **Aplicar**.
- A continuación, haga clic en **Crear** y escriba un nombre descriptivo para este punto de restauración.

De manera predeterminada, el espacio utilizado de la unidad corresponde al 15% del espacio libre de cada partición seleccionada. Cuando sobrepasa el límite, se eliminará el punto de restauración más antiguo (según el método FIFO: el primero que entra es el primero que sale).

Es posible programar la creación automática de un punto de restauración de la siguiente manera:

Haga clic en **Iniciar Todos los programas Accesorios Herramientas del sistema** y abra el **Programador de tareas**.

En Windows 8, el programador de tareas se encuentra en las herramientas de administración a las que se puede acceder desde el panel de control.

En el apartado **Tareas activas** localice una tarea llamada "SR" (*System Restore*).

Si abre el árbol **Biblioteca del programador de tareas/Microsoft/Windows/SystemRestore**, en el panel de la izquierda podrá observar que varios desencadenadores están establecidos, así como el estado de la tarea.

En el panel de la derecha haga clic en el botón **Propiedades** y en la pestaña **Desencadenadores**.

Puede modificar o crear un nuevo evento que desencadene la creación de un punto de restauración. También es posible cambiar el comportamiento de esta tarea programada y definir otras condiciones de inicio, parada o reanudación diferentes de las que aparecen por defecto.

Observe que la pestaña **Historial** le permite examinar todos los eventos ocurridos en las diferentes tareas iniciadas o los intentos de inicio.

Puede ejecutar las tareas de manera manual haciendo clic en el enlace **Ejecutar**, y también puede exportar la información en formato XML, desactivarla o incluso eliminarla.

# 4. Utilidad de la herramienta de restauración del sistema

Los puntos de restauración se crean automáticamente en función de los desencadenadores siguientes:

- **.** Instalación de un controlador no firmado.
- <sup>l</sup> Instalación de una aplicación compatible con la herramienta de restauración del sistema y que ordenará al sistema que genere previamente la creación de un punto de restauración.
- **·** Utilización de las actualizaciones de Windows Update.
- $\bullet$  Cuando un usuario restaura el equipo a una fecha anterior.
- l Cuando se realiza una restauración de datos que guardados mediante las herramientas integradas en Windows Vista.
- l En función de un periodo definido en el Programador de tareas para la tarea llamada SR.

En principio, las áreas siguientes se restaurarán al estado en que se encontraban en el momento de crear el punto de restauración seleccionado:

- $\bullet$  el Registro.
- $\bullet$  los perfiles locales.
- las bases de datos COM+, IIS y WMI.
- $\bullet$  los archivos protegidos del sistema operativo.

En la siguiente dirección, podemos encontrar una lista de los archivos examinados y eventualmente restaurados a su estado inicial: http://msdn.microsoft.com/es-es/library/aa378870(en-us).aspx

Estos elementos no se restauran:

- $\bullet$  la configuración DRM.
- $\bullet$  las contraseñas almacenadas en la base SAM o ActiveDirectory.
- los documentos personales.
- e el contenido de carpetas redirigidas.

Finalmente, señalaremos que no se restauran los datos o entradas del Registro que aparecen en el siguiente árbol: HKEY\_LOCAL\_MACHINE\SYSTEM\ControlSet001\Control\BackupRestore ni las claves siguientes:

- FilesNotToBackup
- FilesNotToSnapshot
- KeysNotToRestore

# 5. Cambio de la frecuencia de creación de puntos de restauración

Por defecto, Windows realiza un punto de restauración una vez al día (si no se expresa de otra manera en los desencadenadores). Usted puede cambiar esta frecuencia tanto desde el Editor de objetos de directiva de grupo como desde el Registro de Windows:

Abra HKEY\_LOCAL\_MACHINE\SOFTWARE\Microsoft\Windows NT\CurrentVersion\SystemRestore.

→ Edite un valor DWORD llamado RPGlobalInterval.

El valor hexadecimal predeterminado es: 15180.

**→ Seleccione el botón Decimal.** 

El siguiente valor que aparecerá será: **<sup>86400</sup>**. Se trata del número de segundos que hay en un periodo de 24 horas. Utilice la Calculadora de Windows para calcular un valor más corto o más largo.

# 6. Resolución de un problema en la restauración del sistema

Presentamos algunos errores comunes.

#### **"Error 0x81000109"**

Este error se puede deber a que un disco externo SCSI está desconectado y se indica como sin conexión en la herramienta de Administración de discos.

Otra causa conocida es que algunas BIOS contienen un error en el administrador de dispositivos de inicio. En este caso, bastará con cambiar la secuencia de arranque de las unidades. Por ejemplo, seleccione la segunda unidad presente en el equipo como primera unidad de arranque.

### **"Error inesperado: El nombre del archivo, directorio o etiqueta del volumen no es válido (0x8007007B) Restaurar sistema se cerrará ahora":**

Es un problema que parece producirse en los equipos OEM (*Original Equipment Manufacturer*, es un término que designa a un fabricante de ordenadores) y que se debe a que la etiqueta del volumen no es válida.

Desde la sección **Sistema y seguridad Sistema**, haga clic en **Protección del sistema**. En la zona de unidades disponibles, si una unidad está marcada desactive la protección del sistema para esta unidad.

### **"Error 0x8007000E" o "0xC00000EA"**

Este tipo de error se produce generalmente por la presencia de un programa residente de tipo antivirus o antispyware. Tan sólo tendrá que desactivarlo durante el tiempo necesario para realizar una copia de seguridad. Compruebe si existe una versión actualizada de la aplicación problemática.

### **"Error 0x80071A91" o "8007000B"**

Este problema se debe a la presencia de un controlador RAID no compatible con Windows Vista.

- Ejecute el Símbolo del sistema como administrador.
- Introduzca este comando: **fsutil resource setautoreset true d:**

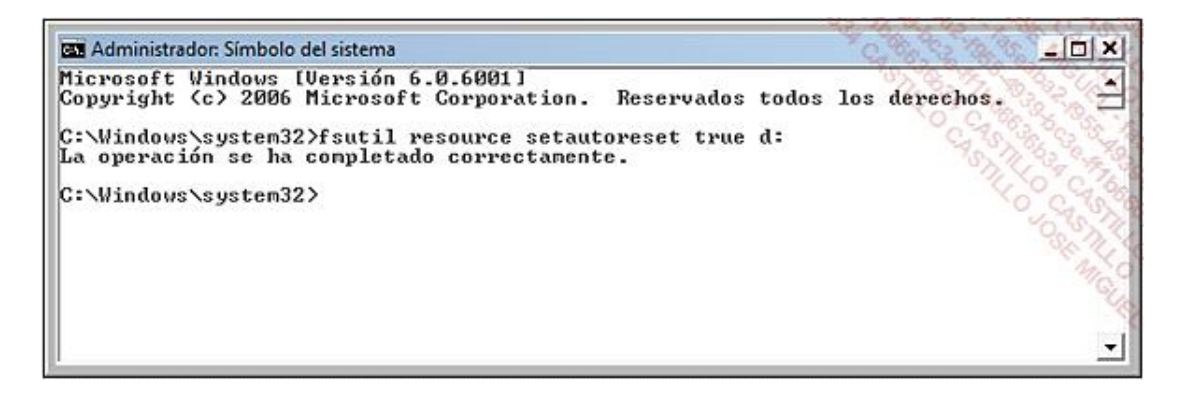

En este ejemplo, presuponemos que Windows está instalado en el disco D:\. Ese comando indica que los metadatos transaccionales se limpiarán la próxima vez que se monte.

 $\rightarrow$  Reinicie el ordenador.

#### **"Error 0x80070005 Acceso denegado"**

Este error se debe a que la partición de recuperación seleccionada no dispone de suficiente espacio. Tendrá que desmarcarla:

- $\rightarrow$  Pulse las teclas  $\mathbb{R}$  + Pausa.
- Haga clic en el enlace **Protección del sistema**.
- Identifique la unidad que contiene la partición seleccionada y desactive la protección del sistema para esa unidad.

#### **No es posible restaurar por completo Windows mediante las herramientas WinRE**

Esto supone que utiliza la herramienta BitLocker Drive Encryption y que WinRE está instalado en un volumen de inicio marcado como partición activa.

La única solución consiste en crear una nueva partición y proceder a realizar una copia de seguridad completa de la misma.

#### **Los componentes .NET Framework no se han restaurado correctamente después de una restauración completa**

Cuando configure la restauración completa, asegúrese de realizar una copia de seguridad de los archivos y subcarpetas presentes en los directorios:

• %windir%\assembly

• %windir%\Microsoft.Net

#### **Pérdida de los puntos de restauración**

Si trabaja en dual boot Windows XP y Windows 7, cada vez que abra sesión en XP, los puntos de restauración que ha creado en Windows 7 se eliminarán. Una solución sencilla consiste en ocultar la partición en la que Windows 7 está instalado mediante un programa como TweakUI. Parece ser que este error se debe a la herramienta de instantáneas de volumen en Windows XP. Microsoft no puede corregir este problema, por lo que resulta inútil esperar cualquier revisión.

#### **"Error 0x80070057 en la creación de un disco de reparación del sistema"**

Este error generalmente se provoca por una corrupción del fichero de copia de seguridad cuando se ha cancelado o interrumpido.

La solución consiste en hacer una copia de seguridad de la partición del sistema en un disco externo.

### 7. Añadir un componente al Registro

Durante la instalación del sistema operativo, muchos archivos DLL o ejecutables se colocan en los directorios del sistema (principalmente en \Windows\System32). Para que estos archivos DLL puedan funcionar, registran la información en el Registro de Windows. A veces ocurre que, aunque un archivo DLL no esté dañado, la información necesaria en el Registro está ausente o corrupta. En esos casos, deberá volver a registrarla. Regsvr32 permite registrar o eliminar el registro de un componente OLE como un archivo DLL o un control ActiveX.

La sintaxis del comando Regsvr32.exe es la siguiente:

**Regsvr32 [/u] [/n] [/i[:Línea\_de\_comando]] Nombre\_del\_archivo.dll**

- l **/u**: llama al sistema API DllUnRegisterServer para eliminar el registro del archivo especificado.
- l **/s**: se ejecuta en modo silencioso y, por lo tanto, no muestra ningún mensaje de confirmación.
- l **/i**: llama a DllInstall y transfiere una línea de comandos opcional.
- l **/n**: no llama al sistema API DllRegisterServer. Esta opción se debe utilizar con el parámetro /i.

Para algunos componentes COM, debe utilizar los sistemas API DllRegister y DllUnregister (/i o /i /u), mientras que para el resto de componentes COM y para los componentes WIN32, debe llamar a Dllinstall o DllUnistall (sin el modificador o mediante el indicador /u).

Un archivo DLL (*Dynamic Link Library* o Biblioteca de vínculo dinámico) es un subprograma que contiene rutinas, instrucciones y funciones que permiten a las aplicaciones y al sistema operativo funcionar. Algunas desempeñan muchas tareas diferentes, mientras que otras son más especializadas.

Una API (*Application Programming Interface*) es una interfaz de programación que ofrece una serie de funciones, por así decirlo, "listas para ser usadas". Un componente COM (*Component Object Model*) es un modelo de objeto de los sistemas de Microsoft, sobre el que se apoya OLE. La tecnología OLE (*Object Linking and Embedding*) permite la vinculación e incrustación de objetos entre las diferentes aplicaciones y componentes del sistema operativo. Esto permite, por ejemplo, llamar a un dispositivo de digitalización desde una aplicación de Office.

En el caso de tratarse de archivos ejecutables, puede probar uno de estos comandos: **Nombre\_del\_ejecutable /unregister** o **/register**

Por ejemplo, para desactivar y volver a activar la función del reloj de Windows, introduzca, uno a uno, los siguientes comandos: **W32tm /unregister** y **W32tm /register**. Este último comando se ejecuta como servicio y añade la configuración de las entradas necesarias en el Registro.

Veamos un ejemplo de utilización que permite resolver un problema de Windows Update después de realizar la instalación o reparación de Windows XP. El problema surge porque algunos archivos ejecutables que se necesitan para la ejecución de Windows Update no están guardados correctamente en el Registro. Una solución consiste en registrarlos manualmente.

- Abra una ventana de Símbolo del sistema.
- Introduzca los siguientes comandos aceptando con la tecla [Intro] después de cada uno:
	- n **regsvr32 /s wuapi.dll**
	- n **regsvr32 /s wuaueng1.dll**
	- regsvr32 /s wuaueng.dll
	- n **regsvr32 /s wucltui.dll**
	- regsvr32 /s wups2.dll
	- n **regsvr32 /s wups.dll**
	- n **regsvr32 /s wuweb.dll**

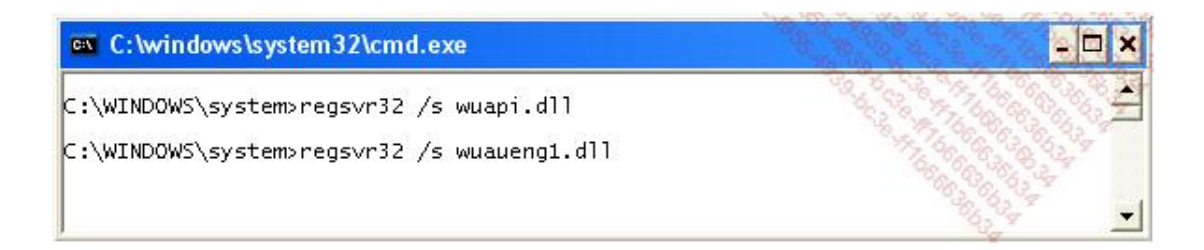

Veamos otro ejemplo que nos muestra una manera rápida de reparar una aplicación Office:

Haga clic en **Inicio Ejecutar** e introduzca: **[Aplicación\_ejecutable] /unregserver**

Pulse el botón **Aceptar** e introduzca: **[Aplicación\_ejecutable] /regserver**

### Por ejemplo: **excel /unregserver**.

En el caso de Word, el comando podrá ser: **winword /unregserver**. De este modo, eliminaremos la inscripción de Word en el registro. En general, nos parece más seguro desactivar una utilidad o componente de Windows antes de reactivarlos.